Автор: Харисов Михаил Юрьевич ученик 10 б класса Руководитель: Иванов Иван Иванович учитель физики и информатики Муниципальное образовательное бюджетное учреждение Средняя общеобразовательная школа № 124 с углубленным изучением отдельных предметов г. Мичуринск, Тамбовская область

## **ПРОЕКТ ПО УСОВЕРШЕНСТВОВАНИЮ УЧЕБНО-МЕТОДИЧЕСКОЙ БАЗЫ. МОДЕЛИРОВАНИЕ ЭЛЕКТРИЧЕСКИХ И ЛОГИЧЕСКИХ СХЕМ**

В школьных курсах физики и информатики есть разделы, связанные с изучением электрических и логических схем, которые вызывают немало затруднений.

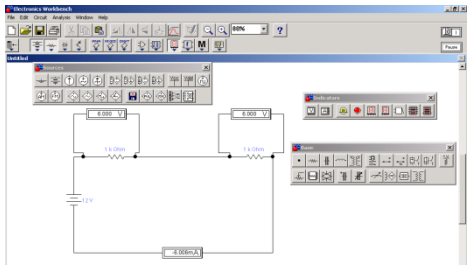

Данный проект призван помочь сделать эти трудные темы более понятными и интересными.

Для моделирования **экспериментов** использована **специальная**  программа Electronic WorkBench.

## 1. Подготовка к моделированию эксперимента.

Этапы моделирования ученики осваивают на простых примерах, затем переходят к более сложным

1.  $\mathcal{C}$ помощью подготовленной презентации повторим Temy «Последовательное и параллельное соединение проводников»

- 3. слайд Простейшая электрическая цепь
- 4. слайд Электроизмерительные приборы
- Электрическая цепь с электроизмерительными приборами 5. слайд
- 6. слайл Последовательное соединение проводников
- 7. слайд Параллельное соединение проводников
	- $\overline{2}$ . Для решения типовой задачи подготовлена презентация

## «Решение типовой задачи»

- Пример решения задачи. Условие задачи: 1. слайд
- 2. слайд Дано: последовательное соединение  $R_1 = 6$  Ом;  $R_2 = 4$  Ом; U=20 В
- 3. слайд Покажем искомые величины на рисунке
- 4. слайд Согласно закону Ома: I=U/R

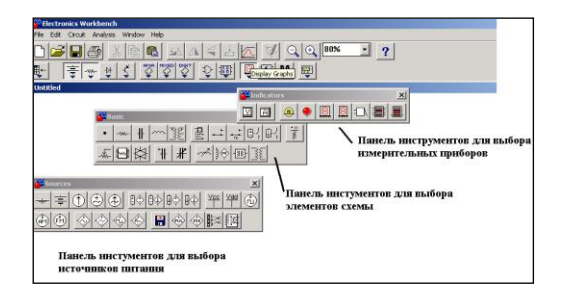

Найдём напряжения U<sub>1</sub> и U<sub>2</sub>

3. Используем программу WorkBench для решения той же задачи методом моделирования, одновременно знакомимся с пользовательским интерфейсом программы.

С помощью панели инструментов «Basic» выбираем необходимые элементы.

С помощью панели инструментов «Sources» выбираем источник питания.

С помощью панели инструментов «Indicators» выбираем измерительные приборы.

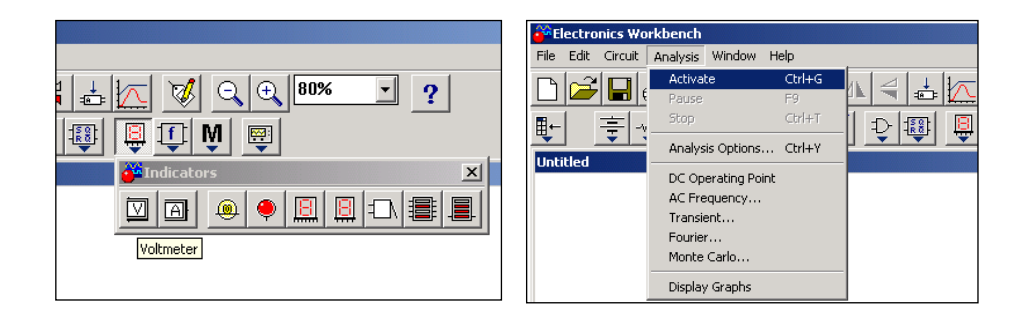

Выбираем номиналы элементов в соответствии с условием задачи.

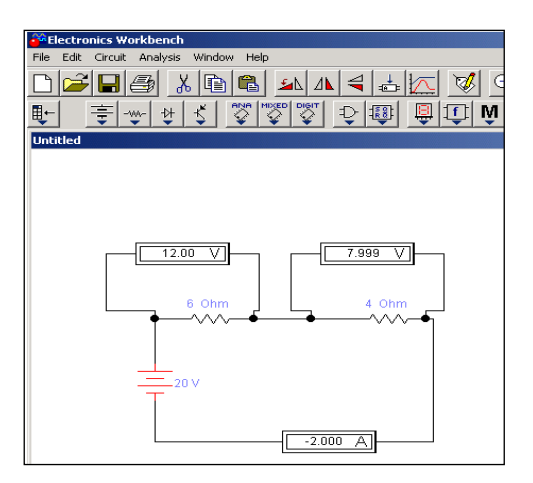

Для проведения виртуальных измерений выбираем в меню «Analysis»

Делаем выводы. Сравниваем результаты полученные в результате виртуального эксперимента с результатами теоретических вычислений – они совпадают.

## **2. Моделирование эксперимента с помощью программы WorkBench. Моделирование работы выпрямителя**.

Цель эксперимента: изучить параметры и характеристики электрической цепи, смоделировать эксперимент.

Оборудование: компьютер, программа WorkBench.

Ход работы:

1. Выбрать схему для исследования.

2. Изучить теоретический материал по выбранной схеме.

3. Загрузить программу WorkBench.

4. На экране компьютера «собрать» схему, «подключить» необходимые измерительные приборы, выполнить измерения и наблюдения.

5. Продемонстрировать итоги эксперимента, сделать выводы.

*Список литературы*

1. [http://www.csoft.ru](http://www.csoft.ru/)

2. Учебник «Физика 8 кл.» Авт. Перышкин А.В. Изд-во «Дрофа», 2010г.

3. [Руководство Eclipse Workbench. Начало работы](http://khpi-iip.mipk.kharkiv.edu/library/extent/prog/eclWB/index.html) [http://khpi](http://khpi-iip.mipk.kharkiv.edu/library/index.html)[iip.mipk.kharkiv.edu/library/index.html](http://khpi-iip.mipk.kharkiv.edu/library/index.html)